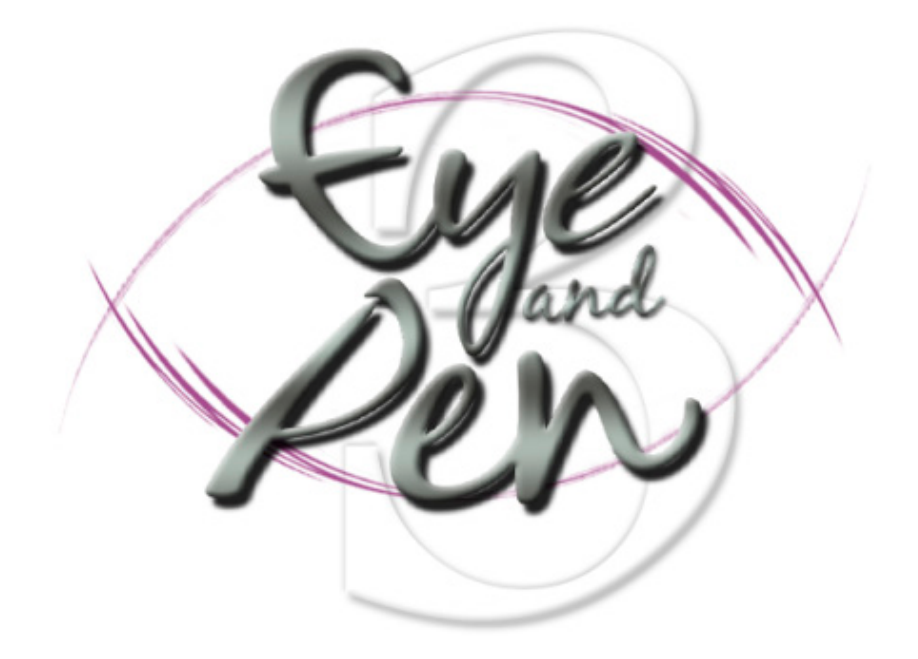

# EPKEYS user manual

Version 1.0.0.9

(May 2018)

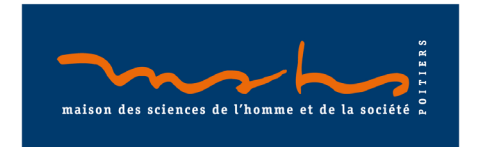

© D. Chesnet & D. Alamargot, 2004-2012 D. Chesnet, 20012-2018

Maison des Sciences de l'Homme et de la Société (MSHS) de Poitiers Centre de Recherches sur la Cognition et l'Apprentissage (CeRCA)

The CNRS and the University of Poitiers own the rights to the "Eye and Pen" software (IDDN.FR.001.470020.000.S.C.2004.000.31235)

> MsDos® and Windows® are Microsoft Corporation products. Excel® is a Microsoft Corporation product.

This manual is not a manual for the above-mentioned products. Its content does not involve their respective manufacturers in any way.

# <span id="page-2-0"></span>**Contents**

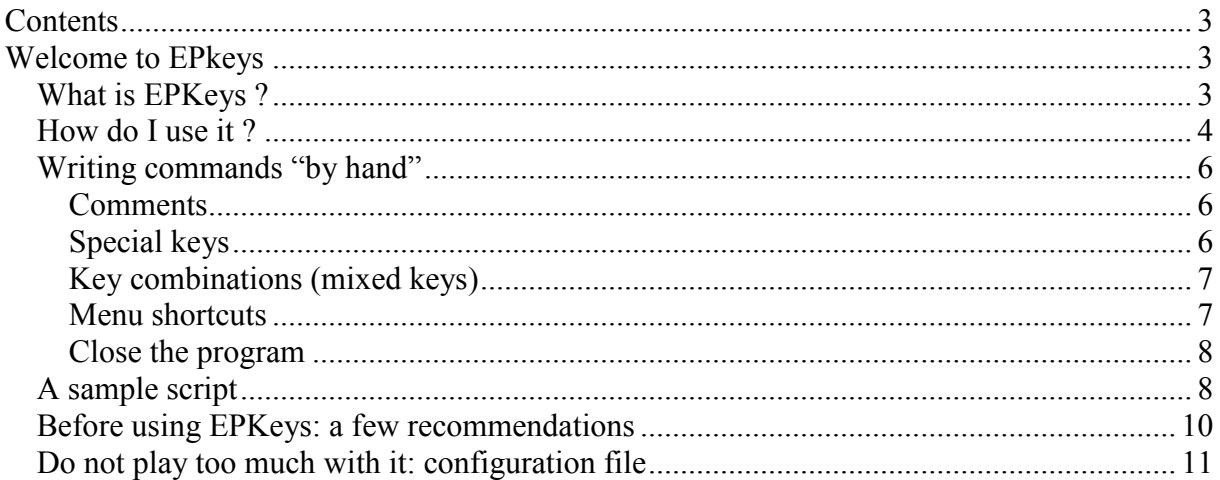

## <span id="page-2-1"></span>**Welcome to EPkeys**

### **What is EPKeys ?**

<span id="page-2-2"></span>EPKeys is an external and independent utility (EPkeys.exe) which is installed with Eye and Pen.

It can drive Eye and Pen, i.e. it can tell Eye and Pen what it has to do.

It does the magic by simulating keyboard key presses and sending them to Eye and Pen, as if you, the user, were actually pressing on keyboard keys, working (playing?) with the Eye and Pen software.

This allows you to "script" tedious and repetitive tasks, and let the computer do all the work for you, instead of spending hours repeating the same sequences over and over again. The primary way of using EPKeys is to use a file of key presses recorded in Eye and Pen to reproduce processing sequences or data extraction in one or several protocols.

Since you can choose the software targeted by EPKeys, you can use it to drive other software. I've been told that some use it to drive Excel, as a replacement for the missing macro keyboard recorder...

But please remember that it was neither built nor tested for this purpose, so you will be doing it at your own risk.

The following pages will show you how to use EPKEYS, either with keyboard key presses recording in Eye and Pen, or writing your own key presses commands. Last, we'll show you a sample script to see how it goes.

### <span id="page-3-0"></span>**How do I use it ?**

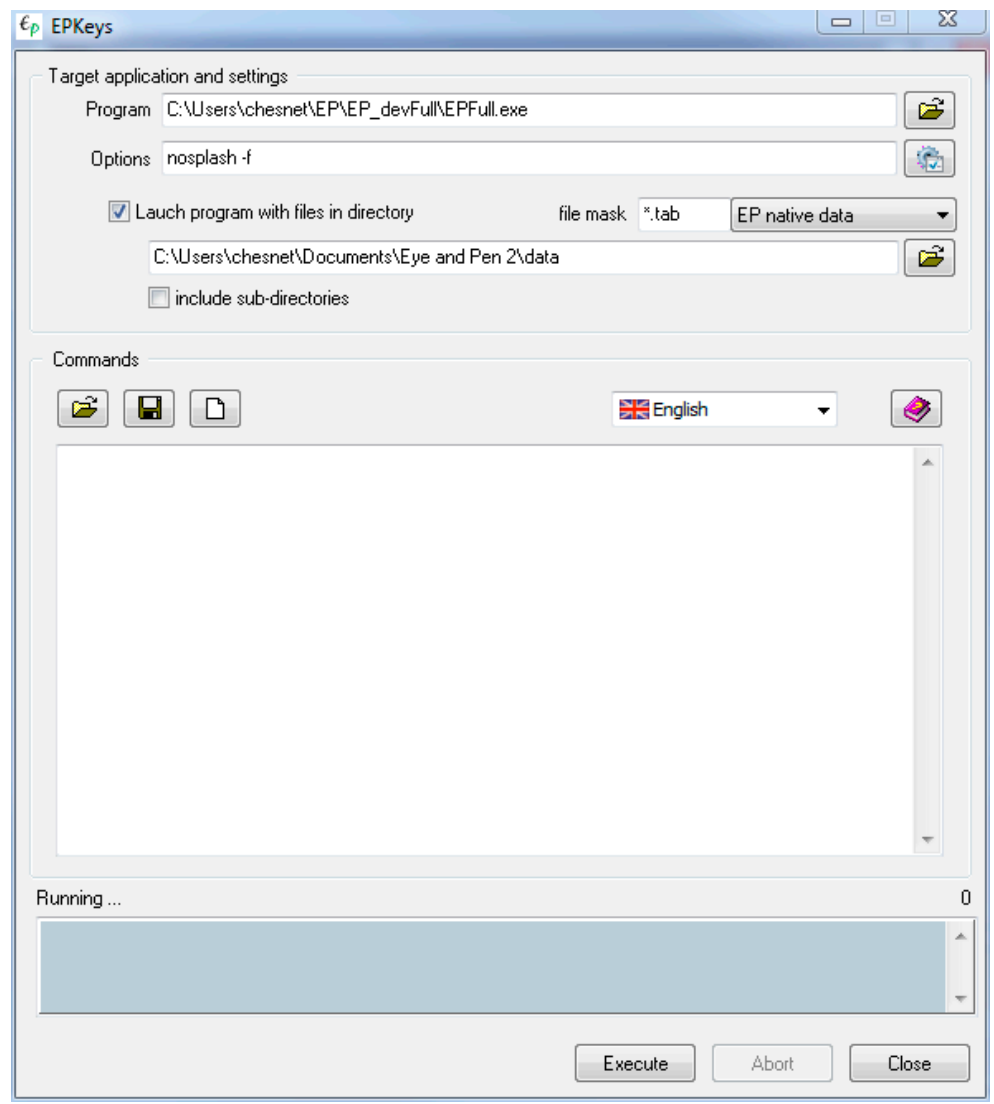

*Figure1: EPKeys main screen.*

The fields of the "*Target application and settings*" frame allow you to define the software to drive and how this should be done:

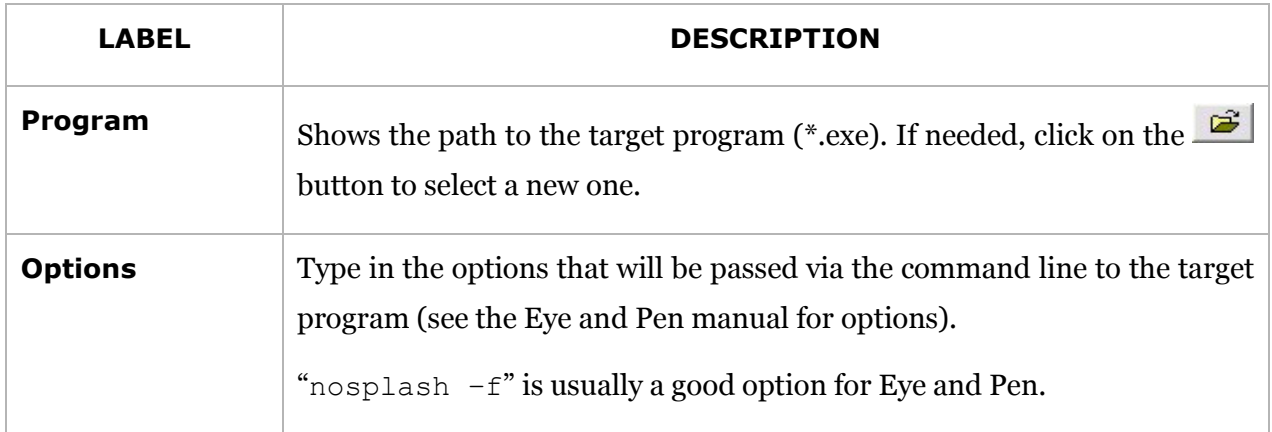

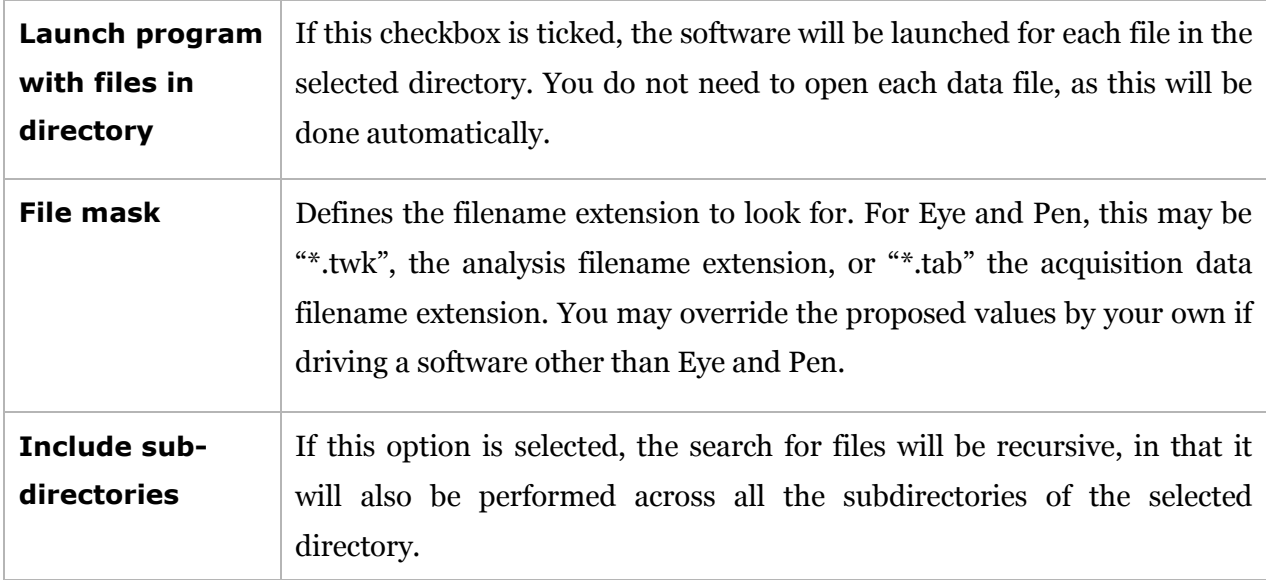

The "*Commands*" frame allows you to define the keyboard key presses to simulate, save them in a file, load them from a file, etc.

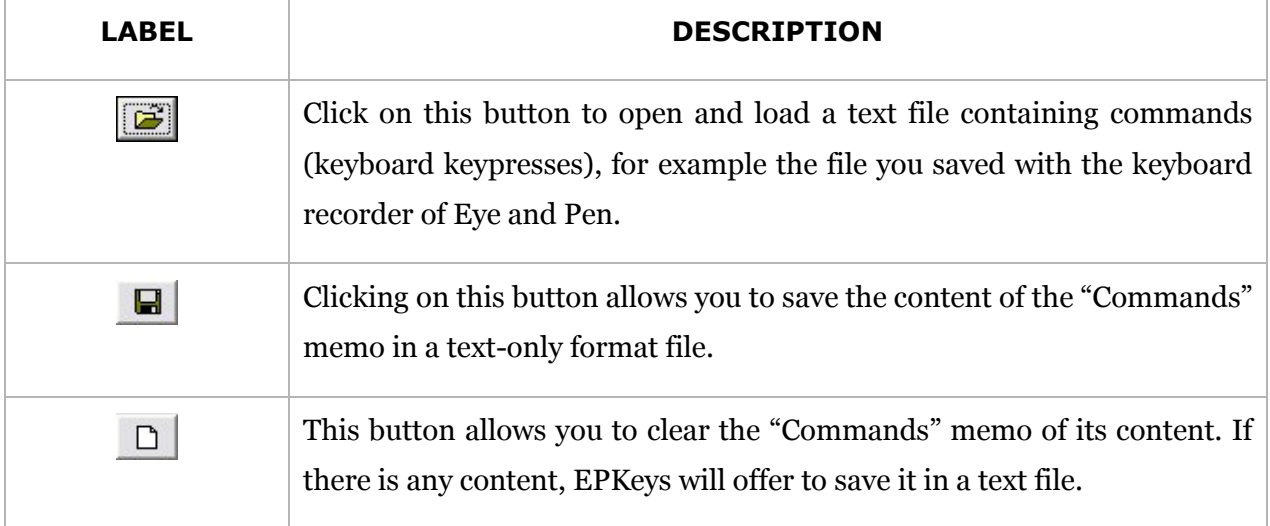

The button (right side of the Options field) shows a secondary panel.

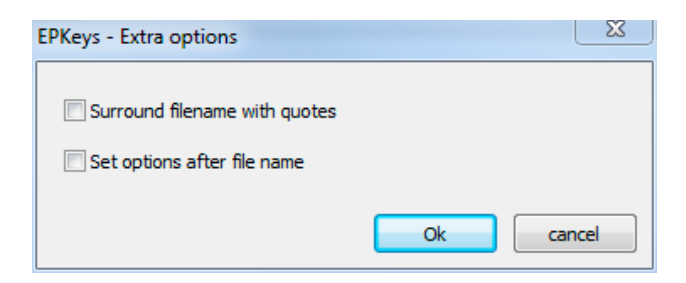

*Figure 2: EPKeys options panel*

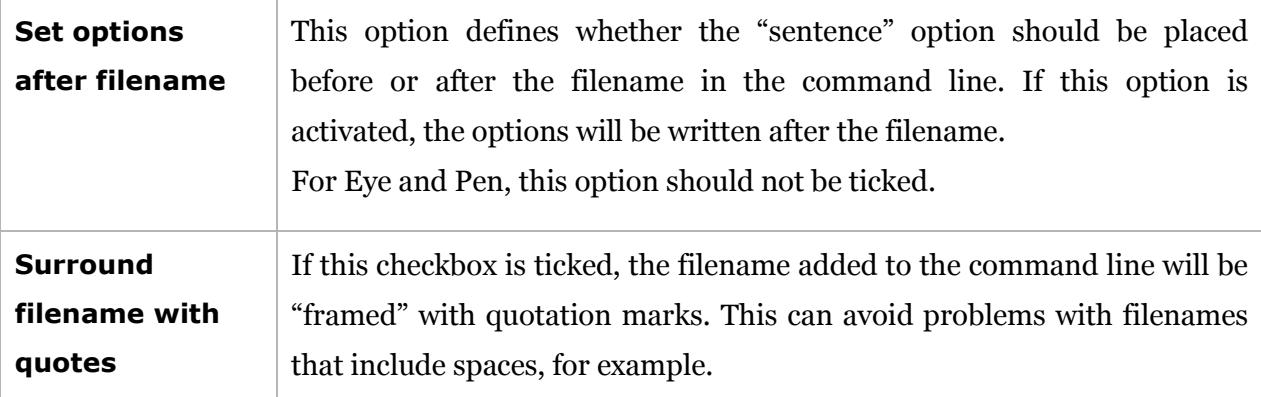

### **Writing commands "by hand"**

<span id="page-5-0"></span>Simply write down the alphanumeric character corresponding to the key you wish to activate, one key (or combination) per line. For example, to simulate a press on the "e" key, just write, well... "e"!

EPKeys is case-sensitive: it differentiates between uppercase (capital) and lowercase letters. This means that a letter such as "E" will be interpreted as the combination of the "Shift" and "e" keys. So be careful about menu shortcuts: when in doubt, use lowercase letters. For example, the combination of the "Ctrl" and "n" keys (usual shortcut for the "*File / New*" menu) will not work if you write "Ctrl+N", because the combination will be interpreted as "Ctrl+Shift+n".

### <span id="page-5-1"></span>**Comments**

You can add comments in the editor, for example to keep track of you you intend to do, or what you'll have to do, etc.

A comment is a line that begins with ";" or "//".

For example:

- ; after a semi-colon is a comments line
- // this is another comments line, choose your style ;-)

### <span id="page-5-2"></span>**Special keys**

Special keys are those that do not represent an alphanumeric character, but most often are parts of a shortcut.

They should be written between braces. EPKeys recognizes the following special keys:

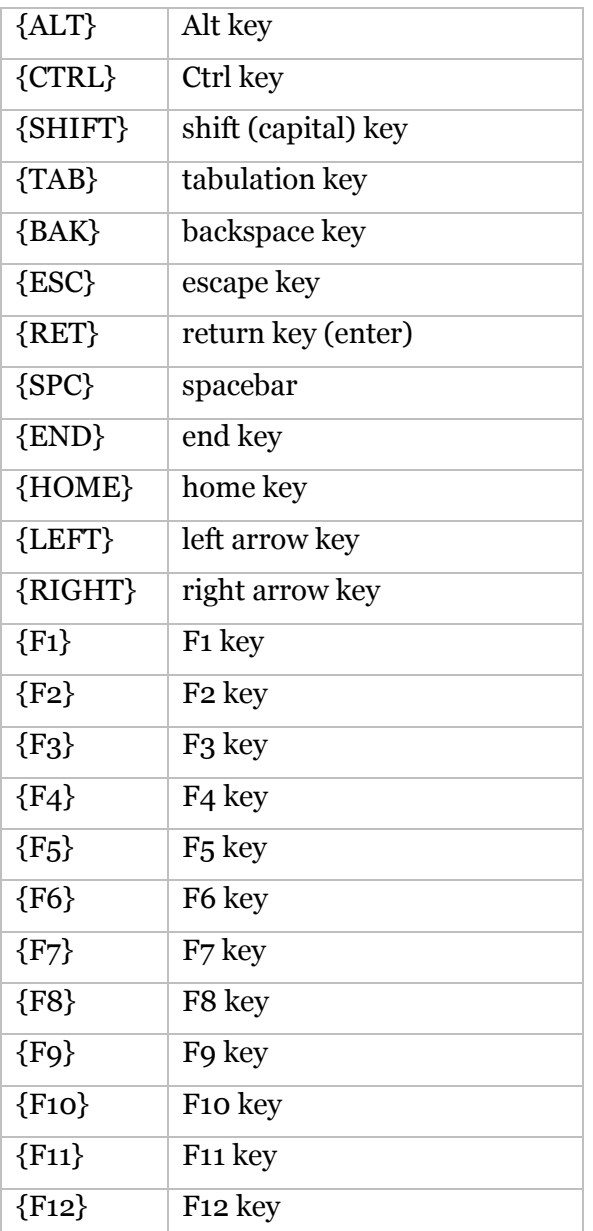

### <span id="page-6-0"></span>**Key combinations (mixed keys)**

The CTRL, ALT and SHIFT keys can be combined with common keys to write shortcuts such as:

```
{ALT+a}
{CTRL+n} // (usually used for the "File / New" menu) 
{CTRL+SHIFT+e}
…
```
### <span id="page-6-1"></span>**Menu shortcuts**

You can find the shortcuts associated with menu or submenu items in front of their name in the application that you wish to "drive".

As a rule of thumb, you can activate (open, scroll down), the main menu by pressing the "Alt" key. Shortcut is written at the right of the menu entry name.

Menus and submenus that do not have shortcuts sometimes have menu accelerators: a letter is underlined in the menu name to show which key of the keyboard you need to press to activate this menu or submenu.

### <span id="page-7-0"></span>**Close the program**

If you launch your commands recursively, for example with all the files contained in a directory, do not forget to end your command list when you close the program, otherwise you may get into trouble. In most of the applications, the {ALT+F4} combination is the shortcut to "Quit".

### **A sample script**

<span id="page-7-1"></span>This sample script shows how to extract pauses data from all analyses files located in a folder.

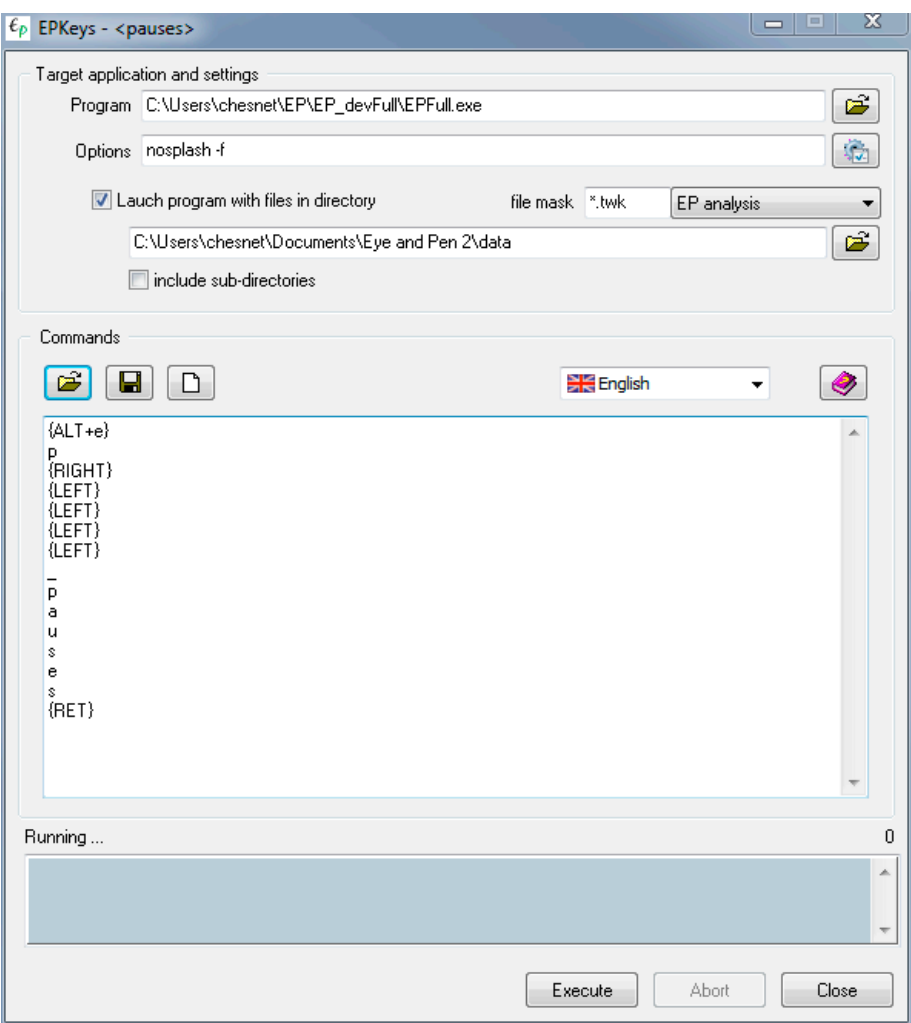

*Figure 3: Commands written in EPKeys*

Following is a step by step explanation of what is going on for a single file with the lines into the Commands panel.

**{ALT+e}** activates the Extraction menu. It scrolls down.

**p** selects the pauses menu entry.

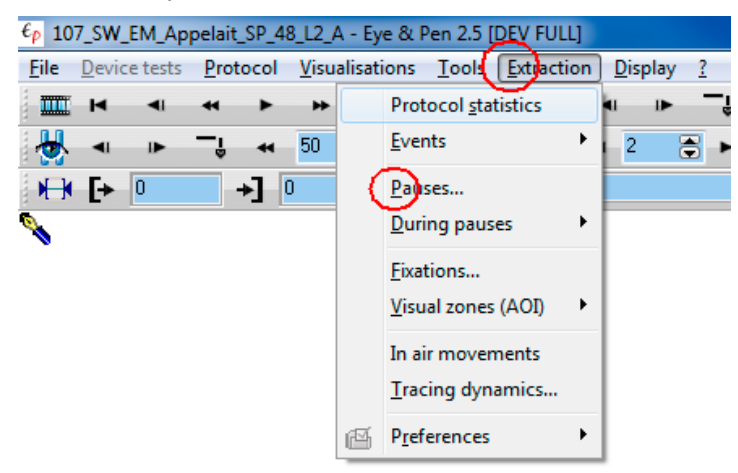

*Figure 4: Eye and Pen menu activation by EPKeys commands*

Then, a dialog box shows up, to let give a name for the data extraction file.

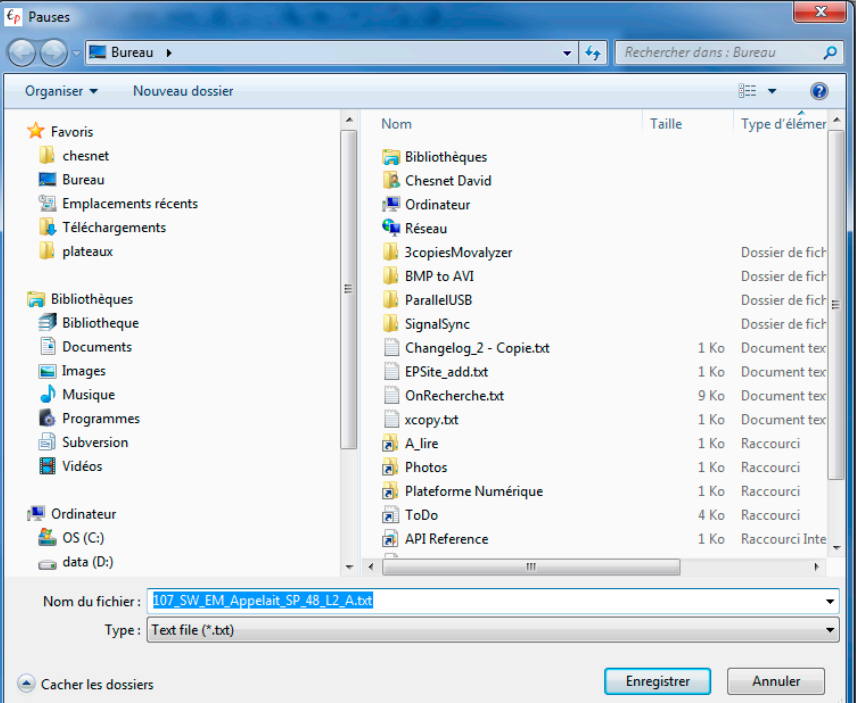

*Figure 5 :data extraction dialog box in eye and Pen*

**{RIGHT} {LEFT} {LEFT} {LEFT} {LEFT}**

Move the cursor within the select filename (in blue on figure above), one time to the right, unselecting the filename, then 4 times to the left, moving the cursor just before the dot

character.

### 107\_SW\_EM\_Appelait\_SP\_48\_L2\_ALtxt

The following letters will be inserted at this location:

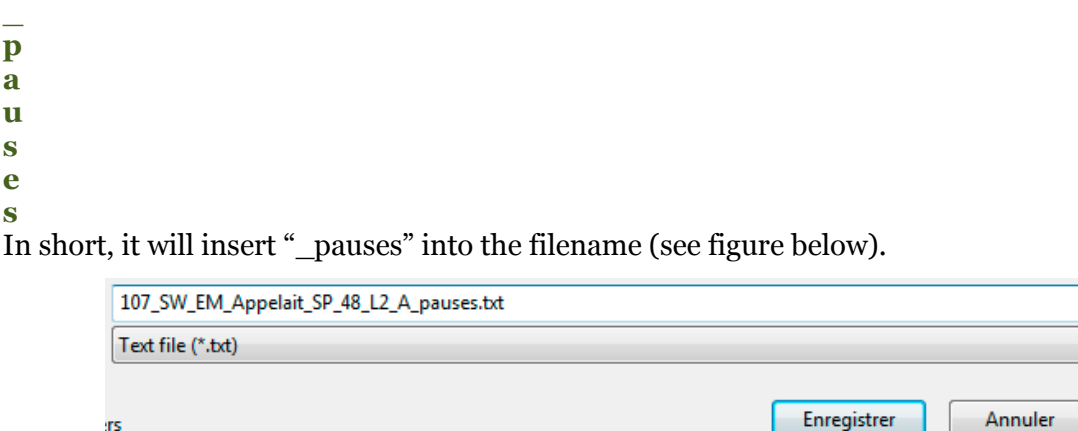

*Figure 6:character insertion into a filename*

**{RET}** will send a return key press. Since the default selected button (blue) is Save ("Enregistrer" in french), it will receive the return (enter) command and validate the dialog box. Then pauses data for this participant will be saved in a file named *<participant>*\_pauses.txt.

### <span id="page-9-0"></span>**Before using EPKeys: a few recommendations**

- 1. **Avoid complex scripts**. If you launch the software to process a set of files, bear in mind that EPKeys is a blind robot: if something unforeseen occurs (e.g. a confirmation panel to check), EPKeys will continue to send keypresses without taking into account the fact that its keypress list no longer fits (it has no way of knowing). It is therefore a good idea to perform some manual testing (doing what EPKeys is supposed to do) before launching EPKeys. Try to have only one simple task executed at a time.
- 2. **Test your script on a single file** to make sure that everything goes according to plan before launching it for dozens of files.
- 3. **In eye and Pen**, the *File | Configuration | Edit* menu, *Application* tab, allows you to avoid dialog boxes such as "Warning: this file already exist", etc. Deactivating these messages will save processing time and key presses.
- 4. Remember that **Eye and Pen will be using its own default configuration**. For example, the default output directory for extractions will be the last directory used for an

extraction in Eye and Pen. So, if you want data to be extracted from a new (or dedicated) directory, create this directory (e.g. with Windows Explorer) and perform the first extraction "by hand" in Eye and Pen, in order to select this new directory as the output directory.

5. If you are launching commands on for a number of files, **do not forget to close the application launched by EPKeys** at the end of your list of commands ({ALT+F4} generally does this). This is necessary because some applications (including Eye and Pen) will not start twice in parallel. If a software is already running, it will be re-activated and EPKeys will not be able to communicate with it because EPKeys is supposed to communicate with a newly created software instance, not the old one.

### <span id="page-10-0"></span>**Do not play too much with it: configuration file**

The EPKeys configuration and parameters are saved in a text file named EPKeys.ini. The parameters in the [User configuration] section are modified via the graphic interface of EPKeys (directory names, options, etc.)

A special section named [Timeouts] contains some "hazardous" parameters that can be edited "by hand".

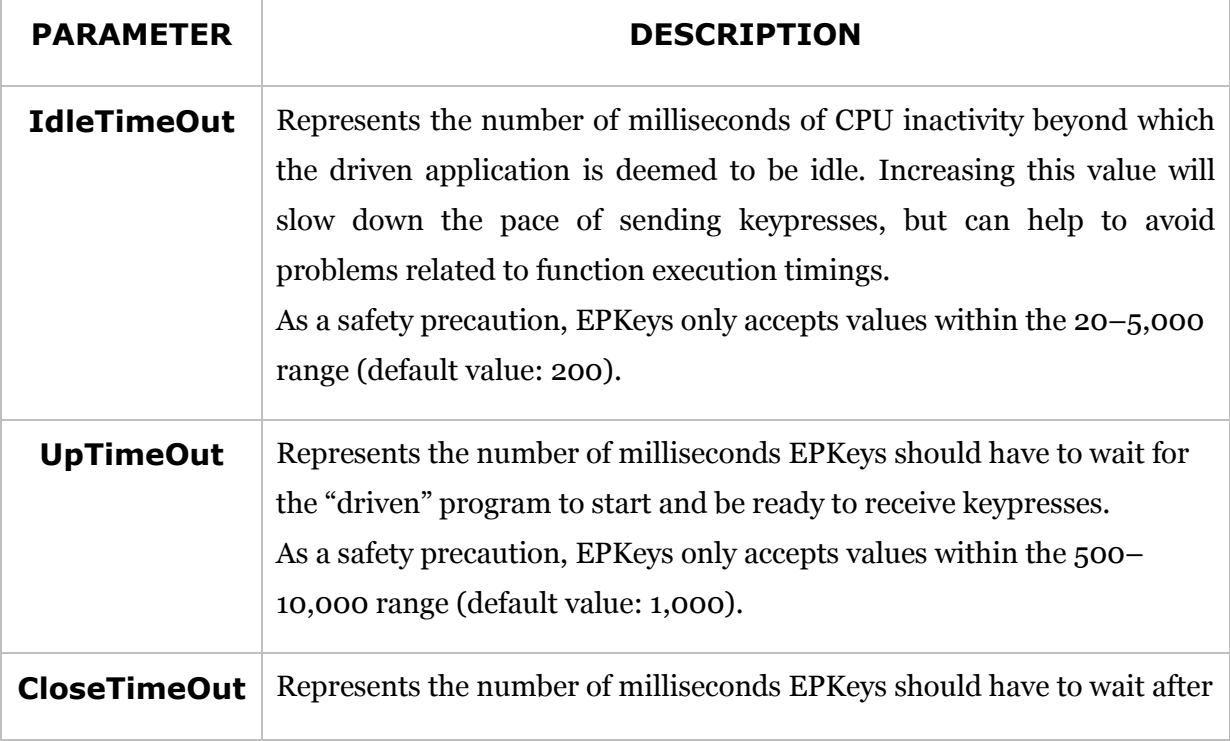

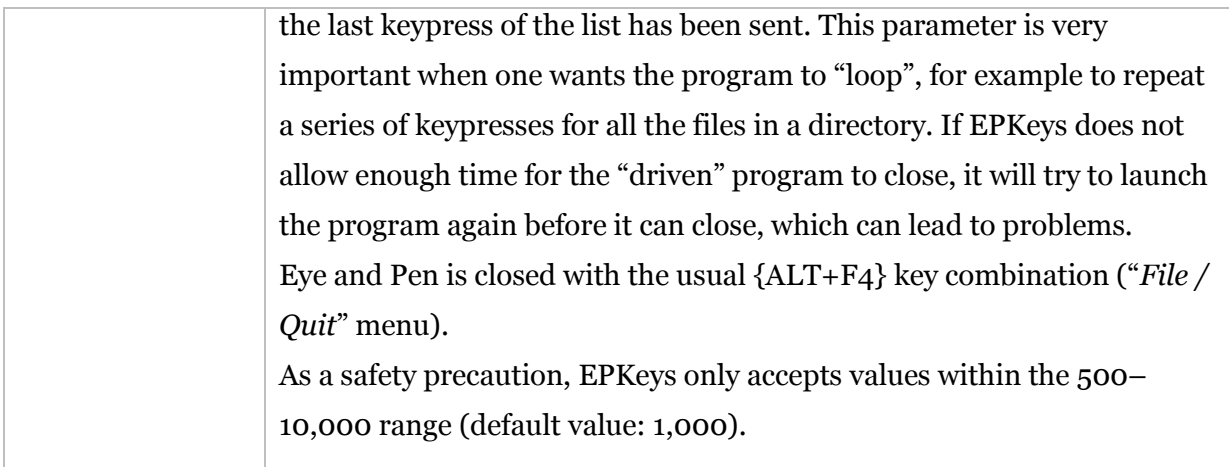